## **Troubleshooting Proxies**

## <span id="page-0-0"></span>Proxy Service Cannot be Started

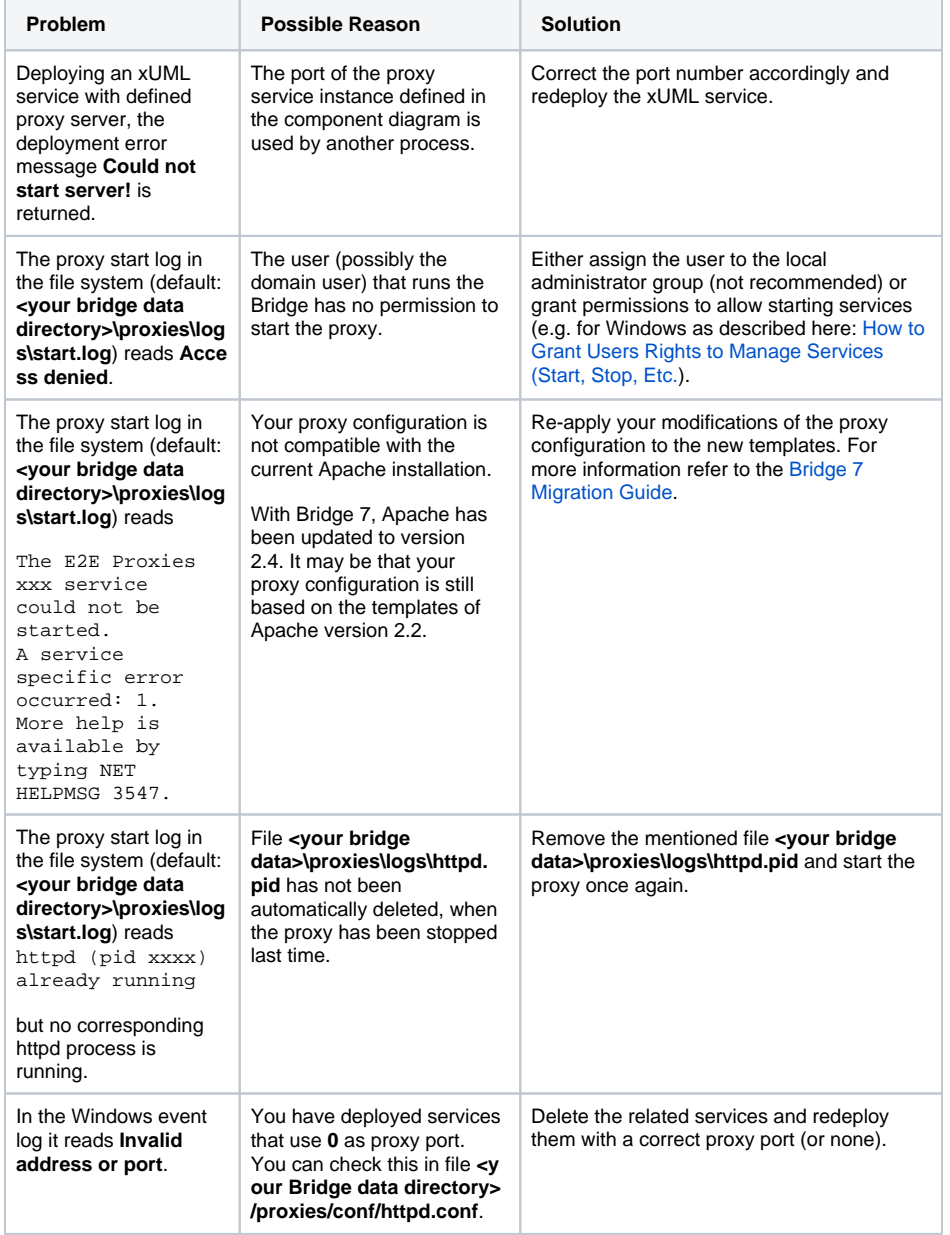

# <span id="page-0-1"></span>Proxy Service Cannot be Stopped

### <span id="page-0-2"></span>Problem

When trying to stop the proxy service with the E2E Bridge, the proxy service keeps running.

### <span id="page-0-3"></span>**Solution**

You can stop the proxy service manually as described below:

1. When a proxy service is running, you will find the entry **E2E Proxies** in the Services list of your Windows operating system. If the service is still running, stop it.

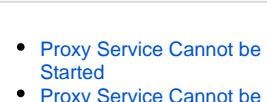

**On this Page:**

- [Proxy Service Cannot be](#page-0-1)  **[Stopped](#page-0-1)**  $\circ$  [Problem](#page-0-2)
	- <sup>o</sup> [Solution](#page-0-3)
- Proxy Entry Cannot Be **[Deleted](#page-1-0)** 
	- <sup>o</sup> [Problem](#page-1-1)
	- <sup>o</sup> [Solution](#page-1-2)
- **Permission Denied when** [Starting the Proxy on Unix](#page-1-3)  **[Systems](#page-1-3)** 
	- <sup>o</sup> [Problem](#page-1-4)
	- [Reason](#page-1-5)
	- <sup>o</sup> [Solution](#page-2-0)
- [Proxied Service Has Bad](#page-2-1)  [Response Time](#page-2-1)
	- <sup>o</sup> [Problem](#page-2-2) <sup>o</sup> [Solution](#page-2-3)
- [Proxy Certificate Problems](#page-2-4)

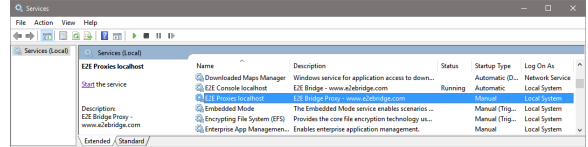

- 2. If the E2E Bridge still displays the proxy in status running, check the Windows Task Manager for Apache processes that are still running and stop them, too.
- 3. If the E2E Bridge displays the proxy in status running, but you are not able to stop the proxy, check if the proxy port is used by another program (e.g. Skype). Port conflicts as well as all used ports are listed in the **Ports** tab (see [xUML Service Ports](http://docu.e2ebridge.com/xUML+Service+Ports)). Compare the used ports with the [Proxy Entries.](http://docu.e2ebridge.com/Managing+Proxy+Entries)

### <span id="page-1-0"></span>Proxy Entry Cannot Be Deleted

#### <span id="page-1-1"></span>Problem

A proxy entry cannot be deleted for any reason.

### <span id="page-1-2"></span>**Solution**

A proxy entry cannot be deleted without deleting the corresponding xUML service it is connected to (see also [Deleting a Proxy Entry\)](https://doc.scheer-pas.com/display/BRIDGE/Managing+Proxy+Entries#ManagingProxyEntries-managing_e2e_proxy_servers_proxy_1626). For example, the node instance, to which the xUML service has been deployed, has been disposed, and the proxy deployed to a dedicated node instance is still running. You need to remove the proxy entry manually as described below (Windows platforms).

Now, remove the proxy entries manually as described in the following steps:

- 1. Stop the proxy service via the E2E Bridge (see [Starting and Stopping Proxy Services\)](https://doc.scheer-pas.com/display/BRIDGE/Starting+and+Stopping+the+Proxy+Service).
- 2. Remove file proxies.xml, which resides in the data directory of the Bridge installation (default: **<y our bridge data directory>\proxies**).

Note, that all proxy nodes and proxy entries will be removed, if you delete **proxies.xml**. If you wanted to remove only some proxy entries, you would have to edit the file.

3. In the Bridge, select the proxy node instance. Check that there is no proxy service entry anymore.

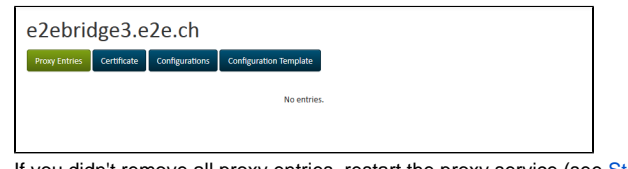

4. If you didn't remove all proxy entries, restart the proxy service (see [Starting and Stopping Proxy](https://doc.scheer-pas.com/display/BRIDGE/Starting+and+Stopping+the+Proxy+Service)  [Services](https://doc.scheer-pas.com/display/BRIDGE/Starting+and+Stopping+the+Proxy+Service)).

Now, the deleted proxy entry is not visible anymore (see step 3). However, the Apache still runs with the old configuration. The Apache configuration only will be changed next time you deploy an xUML service using proxies.

### <span id="page-1-3"></span>Permission Denied when Starting the Proxy on Unix Systems

#### <span id="page-1-4"></span>Problem

The problem only concerns Linux systems: When starting the proxy server via the Bridge, the error message **Could not start server!** is displayed.

Examining the proxy startup log file (**<your bridge data directory>\proxies\logs\start.log**), the following error message can be found:

<span id="page-1-5"></span>(13)Permission denied: make\_sock: could not bind to address 0.0.0.0:885 no listening sockets available, shutting down Unable to open logs

#### Reason

If E2E Bridge has not been installed with the root user and a low port number for the proxy service (< 1025) has been used, the permission for starting up the Bridge will be denied due to the system's security policy.

#### <span id="page-2-0"></span>**Solution**

Either re-deploy the proxy service with a higher port number, or allow starting a proxy for ports below 1025 for the Bridge user as described in [Changing the Proxy Service Preferences](https://doc.scheer-pas.com/display/BRIDGE/Changing+the+Proxy+Service+Preferences).

## <span id="page-2-1"></span>Proxied Service Has Bad Response Time

### <span id="page-2-2"></span>Problem

This issue concerns Bridges with xUML Runtime version lower than 2018.5.

Transaction log shows a good response time (SERVICE\_EXIT). If detailed logging is enabled in **httpd. conf** to display also time, the situation changes. This is a IPv6/IPv4 problem: By default, Apache tries to proxy to IPv6 addresses and (after some timeout) tries on IPv4. This can slow down services severely, if IPv6 is enabled.

#### <span id="page-2-3"></span>**Solution**

As of Runtime 2018.5 the E2E Bridge supports IPv6.

If a Runtime update is not possible, you can workaround this problem by adding the IPv4 to your **hosts** file on the system the Bridge is running on:

- Windows: C:\Windows\System32\drivers\etc\hosts
- Linux: etc/hosts

### <span id="page-2-4"></span>Proxy Certificate Problems

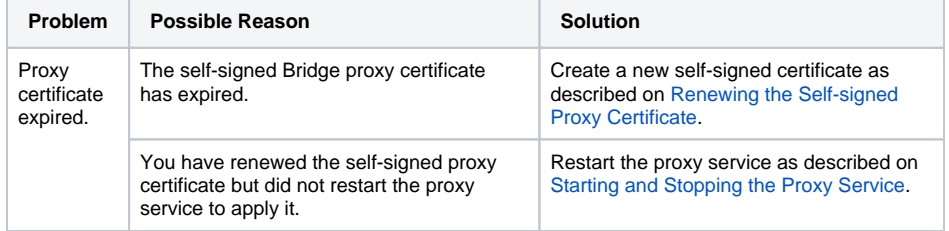